Nagashima Resort

### **ナガシマスパーランド・湯あみの島 福利厚生電子チケット**

# **ご利用方法**

### **◆ STEP.1 チケットの購入方法**

### **◆ STEP.2 利用日当日の流れ**

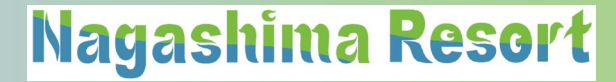

## **◆ STEP.1 チケットの購入**

**◎ 所属団体専用のクーポンコードの入手ができましたら 所属団体専用のアソビューの販売画面から 電子チケットを購入します。**

【購入方法】

① 専用販売ページへアクセス

② 購入したい日付と枚数を選択

③ 購入者情報を入力

④ 必須項目の入力

⑤支払方法の選択とクーポンコードの入力

⑥ 購入内容を確認し購入を確定

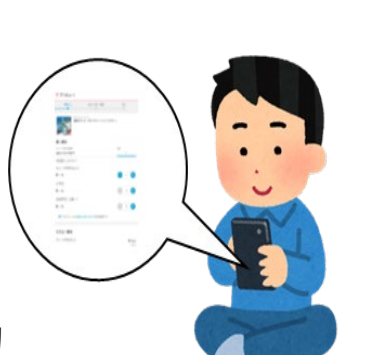

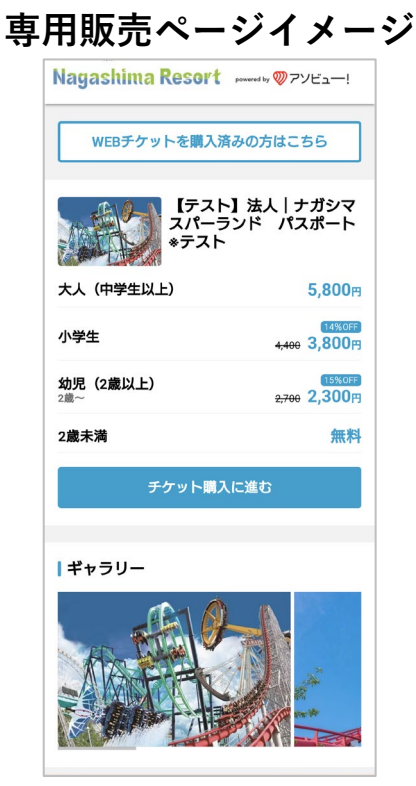

**専用のURL**

### **◆ STEP.1-1 チケットの購入(購入画面①)**

### Nagashima Resort

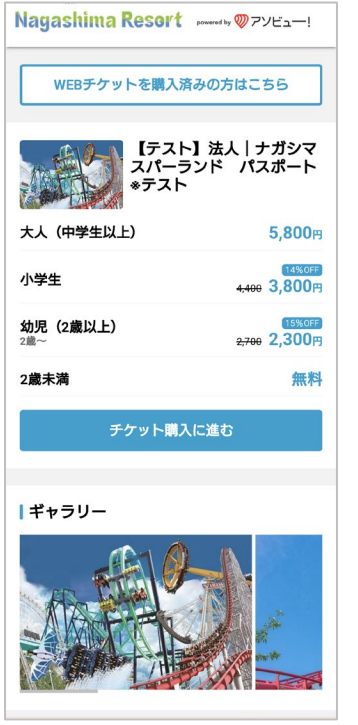

**所属団体以外のページからは購入が できません** ※**利用可能なチケットが表示されます。** ※**表示金額は所属団体の 負担金額適用前の料金です。**

### ① 専用販売ページへアクセス ② 購入したい日付と枚数を選択 ③ 購入者情報を入力

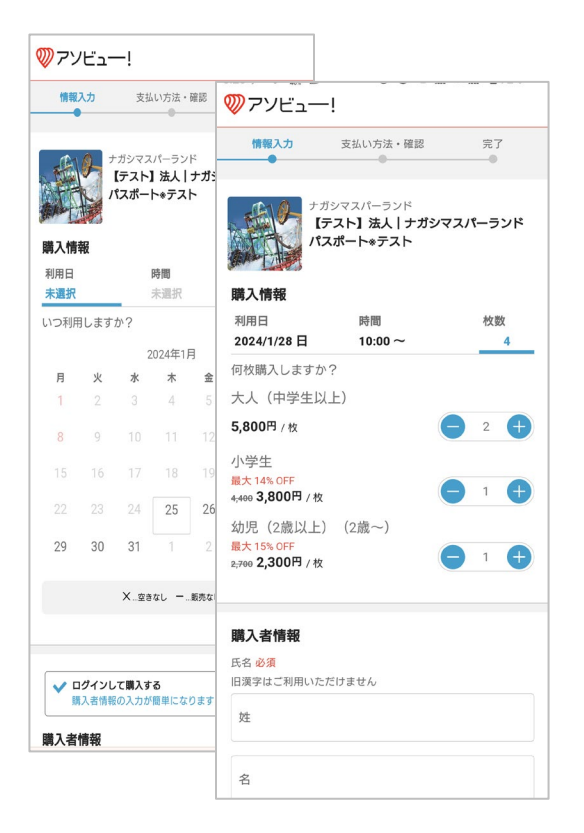

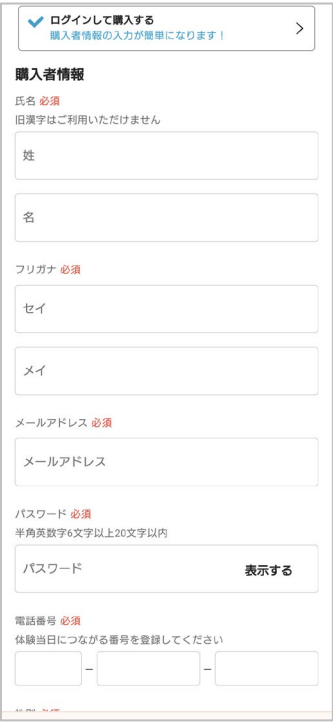

### **<sup>60</sup>日先までの購入が可能です。 初回利用時は アソビュー!の 会員登録を行います。**

### **◆ STEP.1-2 チケットの購入(購入画面②)**

### Nagashima Resort

### **クーポンの入力 <sup>④</sup> 必須項目の入力 全項目入力が必須です**

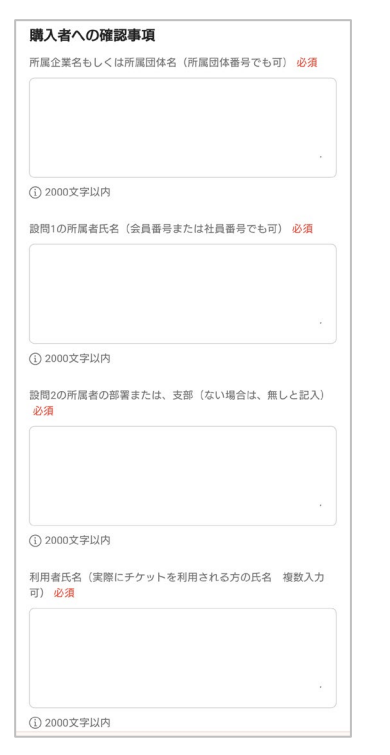

### **1.所属企業・団体名 2.所属者氏名 3.所属者の部署または支部など 4.利用者氏名**

**⑤ 支払方法の選択と**

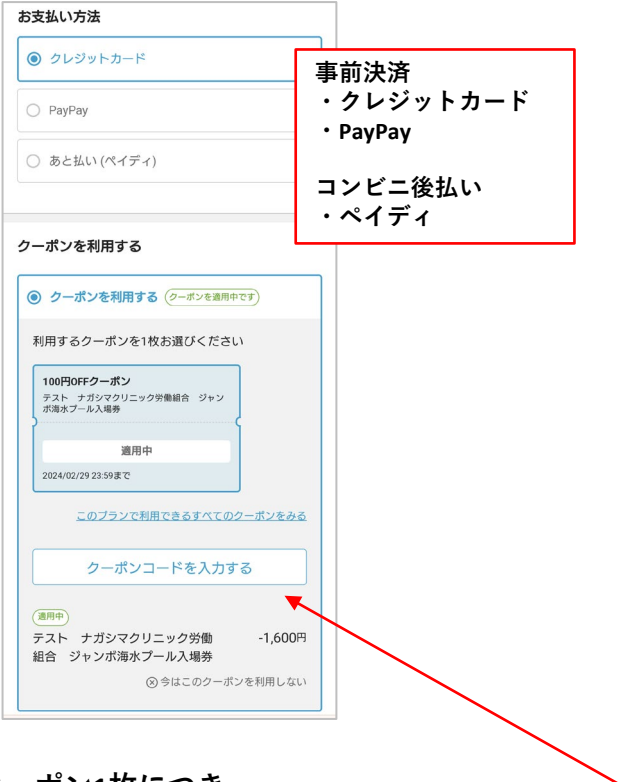

**⑥ 購入内容の確認と確定**

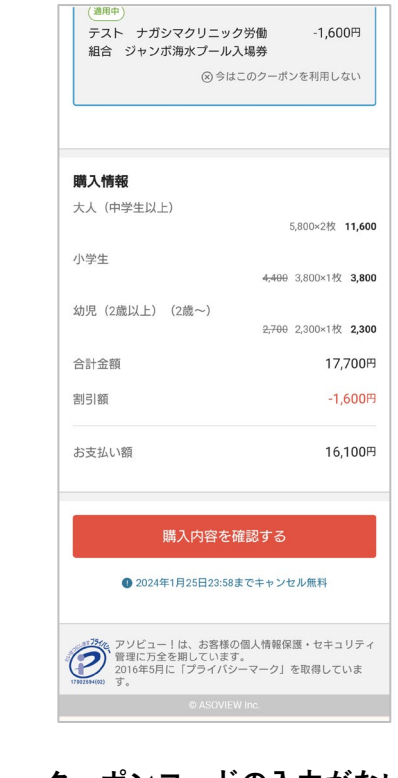

**クーポン1枚につき 1券種の情報が紐づいています。 所属団体で負担している金額の合計が 割引額として表示されます。**

**クーポンコードの入力がないと 購入に進めません。**

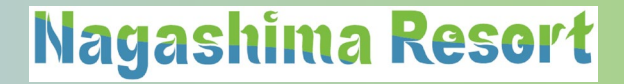

# **◆ STEP.2 利用日当日の流れ**

### **【入場方法】**

**① 入場券売場で購入後にメールで届く 「QRコード」を提示します。**

**② 入場券売場で係員が利用者の「QRコード」を読取り、 入場用の紙チケットと交換します。**

**③ 交換した紙チケットを入場ゲートで提示し入場します。**

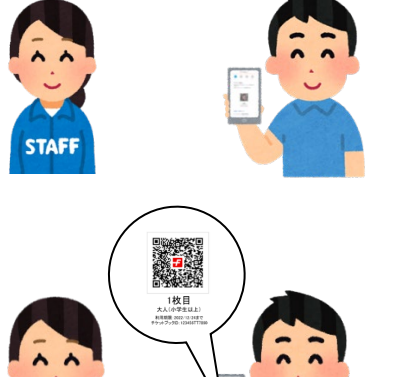

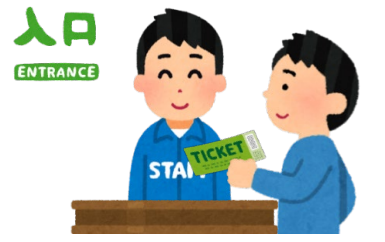

### **◆ STEP.2-1 チケット利用(QRコードの詳細)**

Nagashima Resort

### **【QRコード使用方法(発券・表示)】**

① 使用画面を開きます。(アソビューサイト内「マイページ」・「予約管理」へアクセス)

② 使用する「QRコード」を表示します。

③ 入場手続きを行います。(入場券売場で「QRコード」を提示します。) ※印刷したものを持参してもOKです。

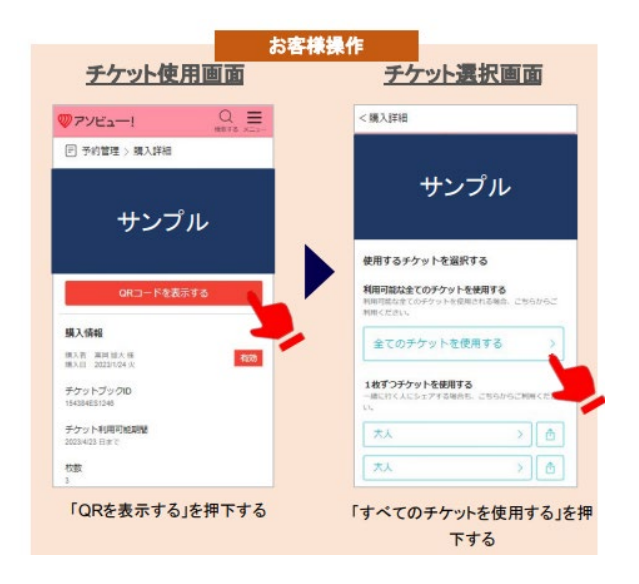

# **◆ 購入後のチケットの変更・取消について**

- ・**購入後の取消や変更は利用者自身でお願いします。**(スマートフォン・PC)
- ・取消は利用日当日の23:59まで可能です。(**翌日以降の取消は出来ません**)
- ・購入金額は、取消後にシステム上で入金処理されます。
- ・取消後のクーポンコードは、再度利用が可能です。
- ・人数の変更は元のチケットを取消し、新規で変更後の人数分を購入します。